# **SAP Service Provider**

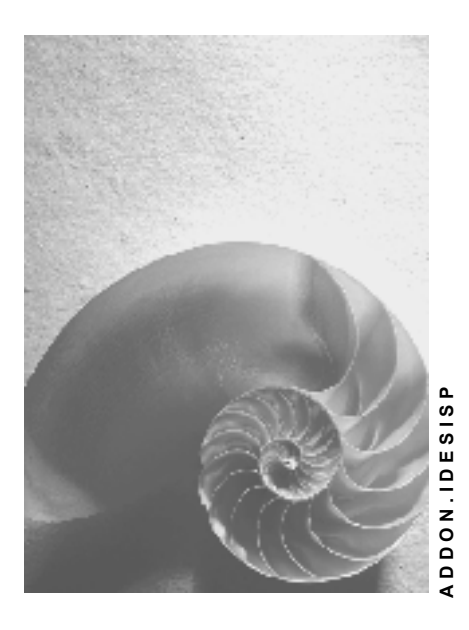

**Release 4.6C**

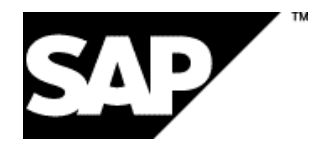

### **Copyright**

© Copyright 2001 SAP AG. Alle Rechte vorbehalten.

Weitergabe und Vervielfältigung dieser Publikation oder von Teilen daraus sind, zu welchem Zweck und in welcher Form

auch immer, ohne die ausdrückliche schriftliche Genehmigung durch SAP AG nicht gestattet. In dieser Publikation enthaltene Informationen können ohne vorherige Ankündigung geändert werden.

Die von SAP AG oder deren Vertriebsfirmen angebotenen Software-Produkte können Software-Komponenten auch anderer Software-Hersteller enthalten.

Microsoft®, WINDOWS®, NT®, EXCEL®, Word®, PowerPoint® und SQL Server® sind eingetragene Marken der Microsoft Corporation.

IBM $^{\circ}$ , DB2 $^{\circ}$ , OS/2 $^{\circ}$ , DB2/6000 $^{\circ}$ , Parallel Sysplex $^{\circ}$ , MVS/ESA $^{\circ}$ , RS/6000 $^{\circ}$ , AIX $^{\circ}$ , S/390 $^{\circ}$ , AS/400<sup>®</sup>, OS/390<sup>®</sup> und OS/400<sup>®</sup> sind eingetragene Marken der IBM Corporation.

ORACLE<sup>®</sup> ist eine eingetragene Marke der ORACLE Corporation.

INFORMIX<sup>®</sup>-OnLine for SAP und Informix<sup>®</sup> Dynamic Server<sup>™</sup> sind eingetragene Marken der Informix Software Incorporated.

UNIX<sup>®</sup>, X/Open<sup>®</sup>, OSF/1<sup>®</sup> und Motif<sup>®</sup> sind eingetragene Marken der Open Group.

HTML, DHTML, XML, XHTML sind Marken oder eingetragene Marken des W3C®, World Wide Web Consortium,

Massachusetts Institute of Technology.

JAVA® ist eine eingetragene Marke der Sun Microsystems, Inc.

JAVASCRIPT<sup>®</sup> ist eine eingetragene Marke der Sun Microsystems, Inc., verwendet unter der Lizenz der von Netscape entwickelten und implementierten Technologie.

SAP, SAP Logo, R/2, RIVA, R/3, ABAP, SAP ArchiveLink, SAP Business Workflow, WebFlow, SAP EarlyWatch, BAPI, SAPPHIRE, Management Cockpit, mySAP.com Logo und mySAP.com sind Marken oder eingetragene Marken der SAP AG in Deutschland und vielen anderen Ländern weltweit. Alle anderen Produkte sind Marken oder eingetragene Marken der jeweiligen Firmen.

## **Symbole**

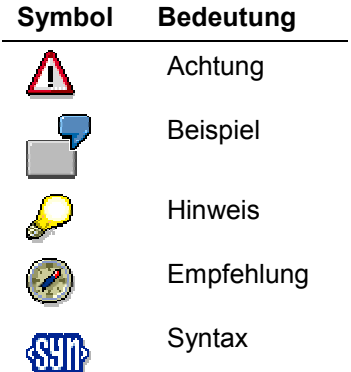

## **Typographische Konventionen**

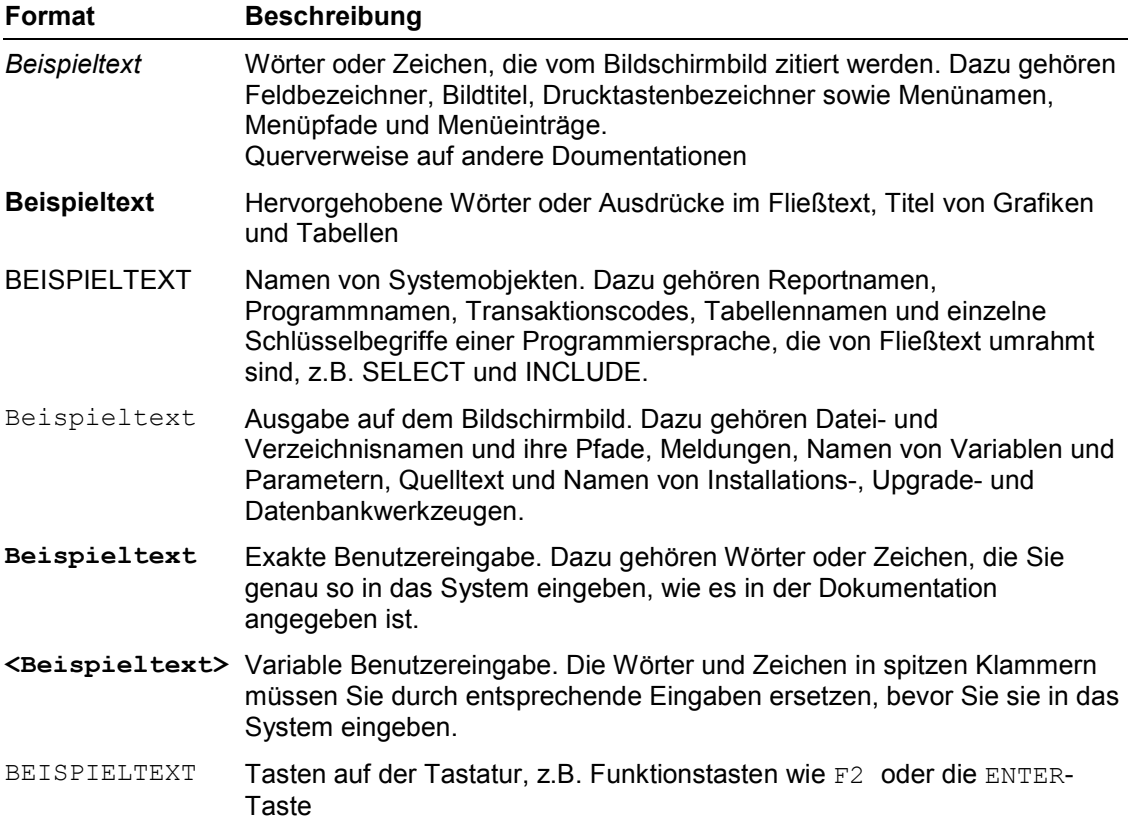

### **Inhalt**

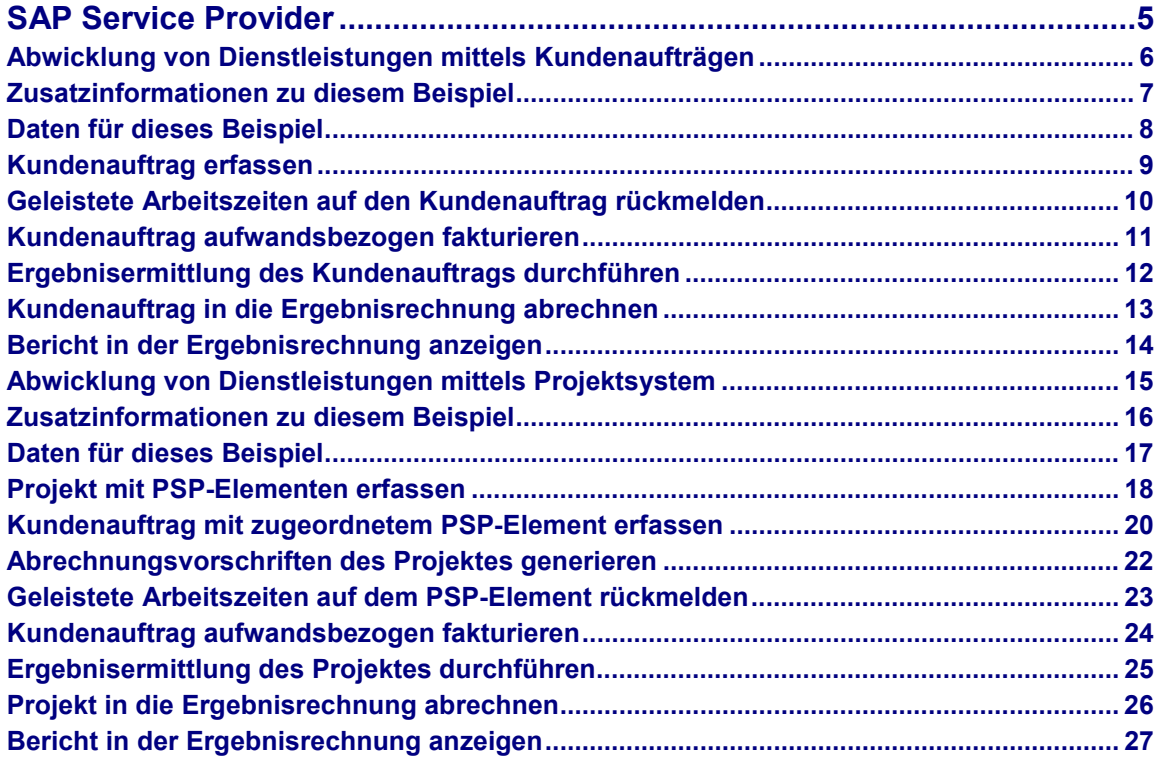

## <span id="page-4-0"></span>**SAP Service Provider**

Abwicklung von Dienstleistungen mittels Kundenaufträgen [Seite [6\]](#page-5-0) Abwicklung von Dienstleistungen mittels Projektsystem [Seite [15\]](#page-14-0)

**Abwicklung von Dienstleistungen mittels Kundenaufträgen**

## <span id="page-5-0"></span>**Abwicklung von Dienstleistungen mittels Kundenaufträgen**

### **Verwendung**

Dieser Prozeß zeigt eine typische Prozeßkette, die durchlaufen wird, falls ein Kunde Dienstleistungen anfordert, die auf einem Kundenauftrag erfaßt werden. Die Kundenauftragspositionen sind hierbei kosten- und erlösführend und stellen das Controllingobjekt dar. Die Istkosten entstehen durch eine Rückmeldung geleisteter Arbeitsstunden mittels des Arbeitszeitblatts und ggf. einer Erfassung von Reise- und anderen Kosten auf dem Kundenauftrag. Die Isterlöse werden durch eine aufwandsbezogene Fakturierung des Kundenauftrags ermittelt. Am Periodenende werden nach einer Ergebnisermittlung des Kundenauftrags die ergebniswirksamen Kosten und Erlöse in die kalkulatorische Ergebnisrechnung abgerechnet und können dort ausgewertet werden.

Weitere Informationen über diesen Prozeß finden Sie unter 1 [Seite [7\]](#page-6-0).

### **Ablauf**

Die Daten zu diesem Prozeß finden Sie unter 1 [Seite [8\]](#page-7-0).

- 1. Kundenauftrag erfassen [Seite [9\]](#page-8-0)
- 2. Geleistete Arbeitszeiten auf den Kundenauftrag rückmelden [Seite [10\]](#page-9-0)
- 3. Kundenauftrag aufwandsbezogen fakturieren [Seite [11\]](#page-10-0)
- 4. Ergebnisermittlung des Kundenauftrags durchführen [Seite [12\]](#page-11-0)
- 5. Kundenauftrag in die Ergebnisrechnung abrechnen [Seite [13\]](#page-12-0)
- 6. Bericht in der Ergebnisrechnung anzeigen [Seite [14\]](#page-13-0)

#### **Zusatzinformationen zu diesem Beispiel**

## <span id="page-6-0"></span>**Zusatzinformationen zu diesem Beispiel**

Der beschriebene Prozeß ist für Sie relevant, falls Sie Dienstleistungen für andere erbringen und Ihnen für die Abwicklung der Dienstleistung ein schlanker Prozeß genügt.

Der Kunde bestellt bei Ihnen eine gewisse Dienstleistung, deren Betriebsergebnis später analysiert werden soll. Bei ihrer Ausführung fallen Kosten an, die häufig auf der Erbringung von Arbeitszeiten beruhen. Typischerweise werden diese Arbeitskosten durch Reisekosten und Auslagen für Materialien ergänzt.

Der Rechnungsbetrag steht noch nicht von vornherein fest, sondern wird aufgrund der geleisteten Arbeitszeiten und Verbrauchskosten ermittelt. Er kann auch willkürlich manuell festgesetzt werden, eine Gewährung von Rabatten auf den errechneten Betrag ist ebenfalls abbildbar.

Um eine sinnvolle Auswertung des Betriebsergebnisses zu ermöglichen, werden den Umsätzen die Kosten des Umsatzes bzw. den Kosten die hierfür erwarteten Erlöse gegenübergestellt.

Im Berichtswesen lassen sich die gebuchten Daten nach allen denkbaren Kriterien ordnen und analysieren. So können Sie z. B. feststellen, wie erfolgreich das Geschäft eines Vertriebsbeauftragten oder eines bestimmten Marktsegmentes ist.

### **Daten für dieses Beispiel**

## <span id="page-7-0"></span>**Daten für dieses Beispiel**

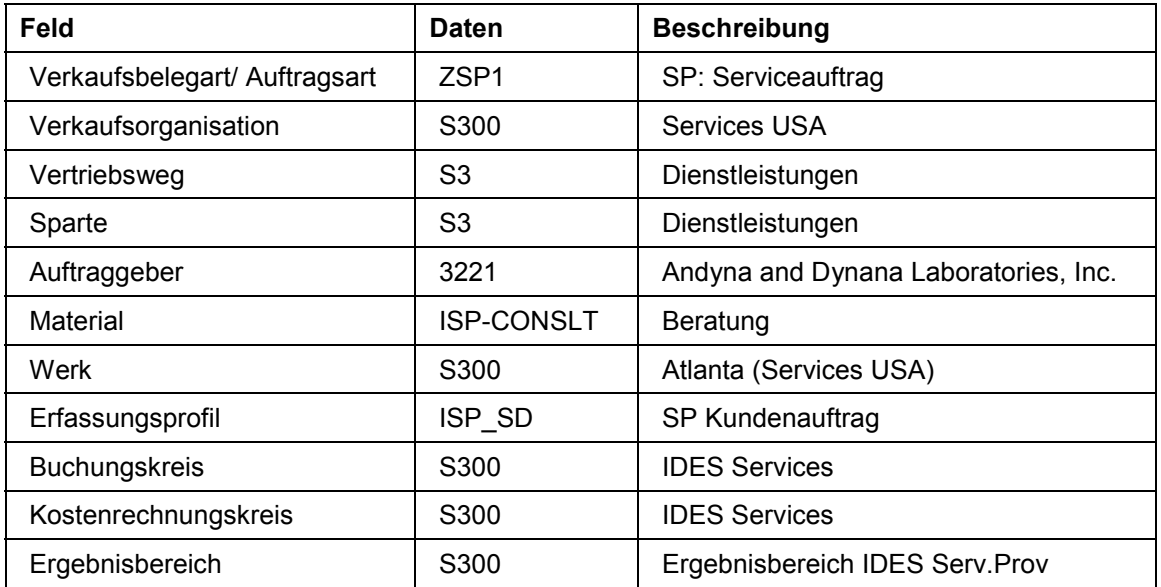

## <span id="page-8-0"></span>**Kundenauftrag erfassen**

1. Rufen Sie die Transaktion folgendermaßen auf:

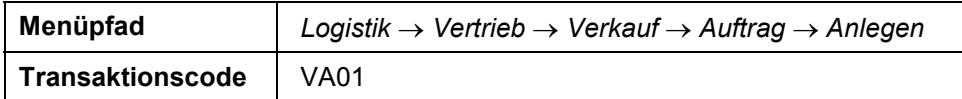

2. Nehmen Sie folgende Eingaben vor:

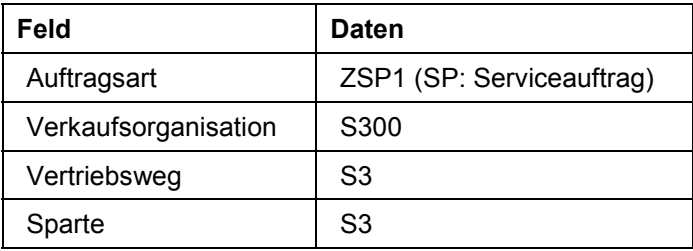

- 3. Wählen Sie  $\mathcal{C}$ .
- 4. Nehmen Sie folgende Eingaben vor:

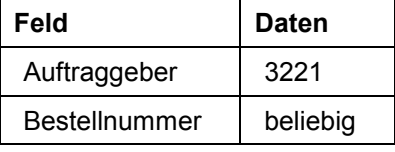

5. Wählen Sie die Registerkarte *Positionsübersicht* und nehmen Sie folgende Eingaben vor:

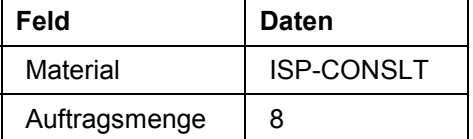

- 6. Wählen Sie *Springen Kopf Partner.*
- 7. Falls ein Dialogfenster erscheint, wählen Sie *Weiter*.
- 8. Um eine neue Partnerrolle anzulegen, nehmen Sie folgende Eingaben vor:

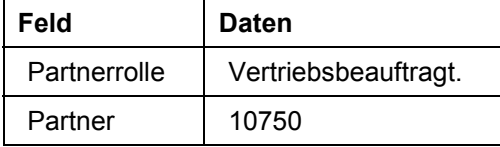

- 9. Wählen Sie  $\mathcal{C}$ .
- 10. Wählen Sie  $\mathbb{C}$ .
- 11. Notieren Sie die Positionsnummer in der Spalte *Pos*.
- 12. Wählen Sie  $\mathbf{E}$ .

Die Kundenauftragsnummer (SP: Serviceauftrag) wird angezeigt.

- 13. Notieren Sie die Kundenauftragsnummer.
- 14. Wählen Sie C, bis Sie auf den Übersichtsbaum gelangen.

### **Geleistete Arbeitszeiten auf den Kundenauftrag rückmelden**

## <span id="page-9-0"></span>**Geleistete Arbeitszeiten auf den Kundenauftrag rückmelden**

1. Rufen Sie die Transaktion folgendermaßen auf:

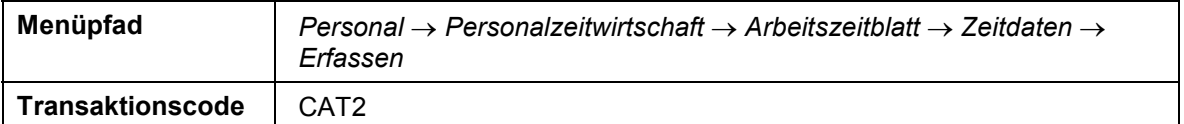

2. Nehmen Sie folgende Eingaben vor:

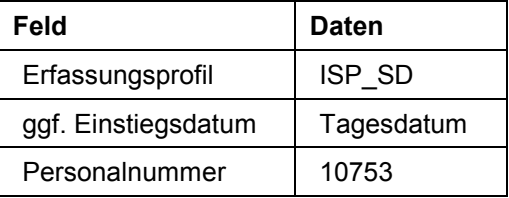

- 3. Wählen Sie *.*
- 4. Nehmen Sie im *Arbeitszeitblatt* folgende Eingaben vor:

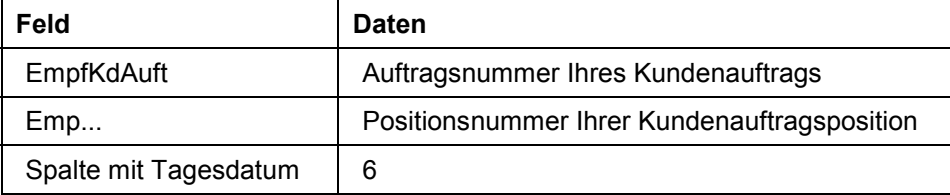

- 5. Wählen Sie  $\blacksquare$ .
- 6. Wählen Sie bis Sie auf den Übersichtsbaum gelangen.
- 7. Rufen Sie die Transaktion folgendermaßen auf:

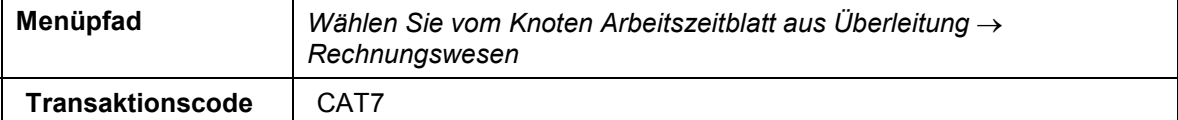

8. Nehmen Sie folgende Eingabe vor:

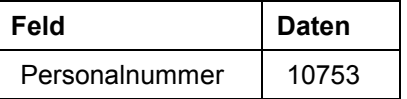

9. Wählen Sie  $\mathbb Q$ .

10. Wählen Sie C, bis Sie auf den Übersichtsbaum gelangen.

### **Kundenauftrag aufwandsbezogen fakturieren**

## <span id="page-10-0"></span>**Kundenauftrag aufwandsbezogen fakturieren**

1. Rufen Sie die Transaktion folgendermaßen auf:

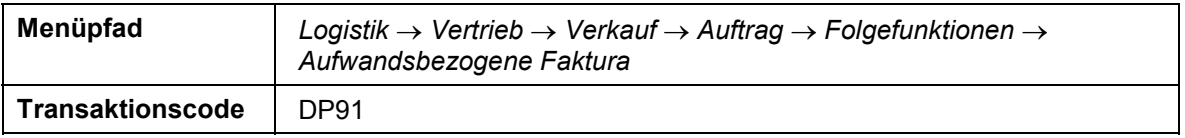

2. Nehmen Sie folgende Eingaben vor:

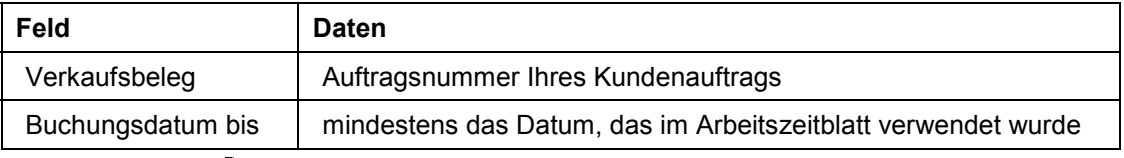

- 3. Wählen Sie *Aufwand.*
- 4. Wählen Sie die Registerkarte *Prozent*.
- 5. Doppelklicken Sie auf die Auftragsnummer Ihres Kundenauftrags.
- 6. Nehmen Sie folgende Eingaben vor:

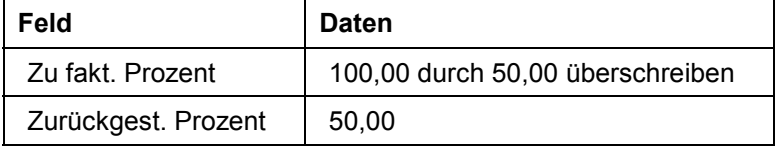

- 7. Wählen Sie  $\mathcal{C}$ .
- 8. Bestätigen Sie eventuelle Warnmeldungen mit
- 9. Wählen Sie *Verkaufspreis.*
- 10. Wählen Sie *Fakturaanforderung.*
- 11. Bestätigen Sie die Frage, ob Sie die Fakuraanforderung wirklich erstellen wollen, mit *Ja*.
- 12. Wählen Sie *Verkaufsbeleg Fakturieren.*
- 13. Wählen Sie *.*
- 14. Wählen Sie C, bis Sie auf den Übersichtsbaum gelangen.

### **Ergebnisermittlung des Kundenauftrags durchführen**

## <span id="page-11-0"></span>**Ergebnisermittlung des Kundenauftrags durchführen**

1. Rufen Sie die Transaktion folgendermaßen auf:

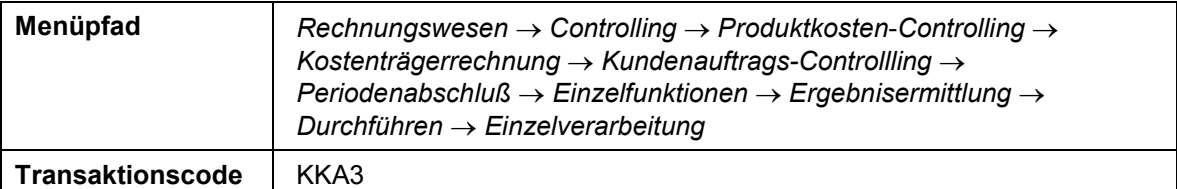

2. Nehmen Sie folgende Eingaben vor:

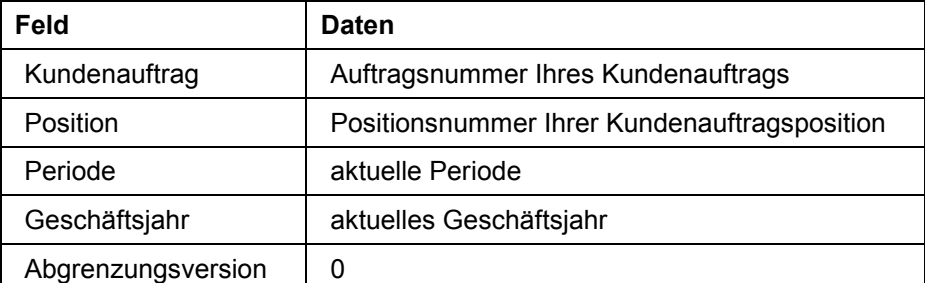

- 3. Wählen Sie *.*
- 4. Wählen Sie  $\blacksquare$ .
- 5. Wählen Sie in bis Sie auf den Übersichtsbaum gelangen.

### **Kundenauftrag in die Ergebnisrechnung abrechnen**

## <span id="page-12-0"></span>**Kundenauftrag in die Ergebnisrechnung abrechnen**

1. Rufen Sie die Transaktion folgendermaßen auf:

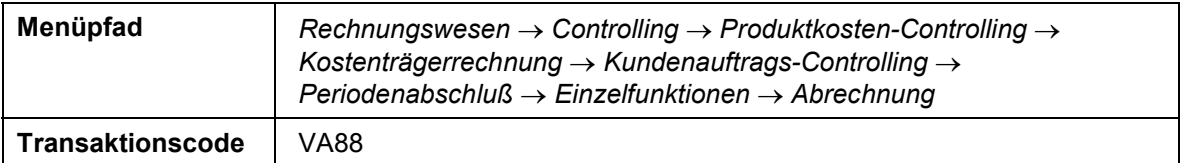

2. Falls Sie aufgefordert werden, den Kostenrechnungskreis zu setzen, nehmen Sie folgende Eingabe vor und wählen Sie  $\blacktriangleright$ :

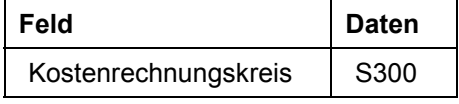

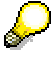

Falls diese Meldung nicht erscheint wählen Sie *Zusätze Kostenrechnungskreis* setzen und nehmen dort die o.g. Eingabe vor. Wählen Sie anschließend **.** 

3. Nehmen Sie folgende Eingaben vor:

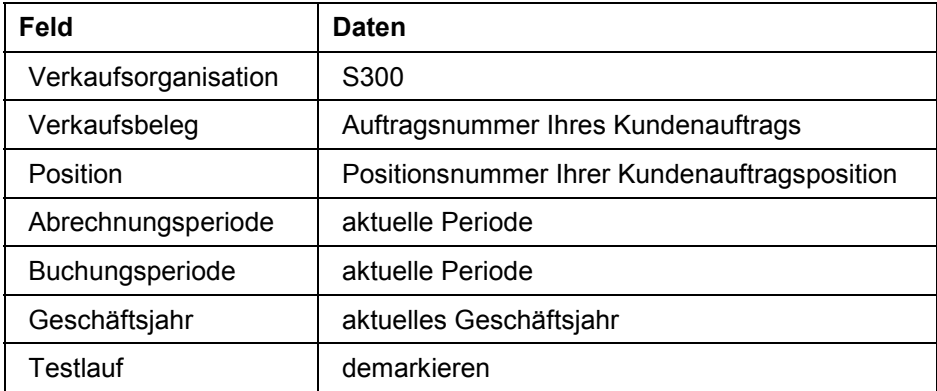

4. Wählen Sie  $\mathbb{Q}$ .

Sie sehen die Grundliste, in der die fehlerfreie Verarbeitung bestätigt wird.

5. Wählen Sie in bis Sie auf den Übersichtsbaum gelangen.

### **Bericht in der Ergebnisrechnung anzeigen**

## <span id="page-13-0"></span>**Bericht in der Ergebnisrechnung anzeigen**

1. Rufen Sie die Transaktion folgendermaßen auf:

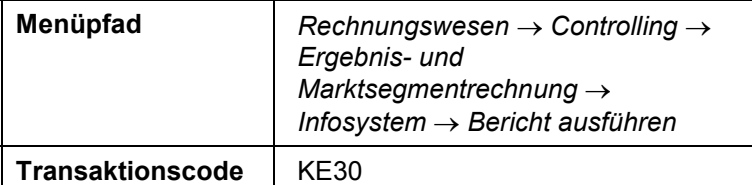

2. Falls Sie aufgefordert werden, den Ergebnisbereich zu setzen, nehmen Sie folgende Eingabe vor und wählen Sie  $\blacktriangleright$ :

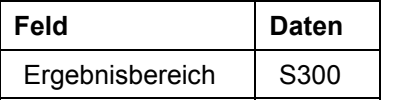

- 3. Markieren sie den Bericht *IDES-010* und wählen Sie  $\bigoplus$ .
- 4. Nehmen Sie folgende Eingaben vor:

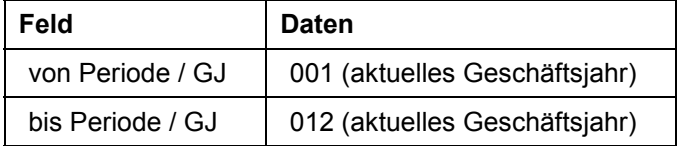

- 5. Wählen Sie  $\mathbb{G}$ .
- 6. Navigieren Sie durch den Bericht.
- 7. Wählen Sie C, bis Sie auf den Übersichtsbaum gelangen.
- 8. Im Dialogfenster wählen Sie *Ja.*

### **Abwicklung von Dienstleistungen mittels Projektsystem**

## <span id="page-14-0"></span>**Abwicklung von Dienstleistungen mittels Projektsystem**

### **Verwendung**

Dieser Prozeß zeigt eine typische Prozeßkette, die durchlaufen wird, falls ein Kunde Dienstleistungen anfordert, die auf einem Kundenauftrag erfasst werden. Den Kundenauftragspositionen werden PSP-Elemente, die auch als Controllingobjekte dienen, zugeordnet. Die Istkosten entstehen durch eine Rückmeldung geleisteter Arbeitsstunden mittels des Arbeitszeitblatts und ggf. einer Erfassung von Reise- und anderen Kosten auf den PSP-Elementen. Die Isterlöse werden durch eine aufwandsbezogene Fakturierung auf dem Kundenauftrag ermittelt und auf ein PSP-Element gebucht. Am Periodenende werden nach einer Ergebnisermittlung des Projekts, zu dem die PSP-Elemente gehören, die ergebniswirksamen Kosten und Erlöse in die kalkulatorische Ergebnisrechnung abgerechnet und können dort ausgewertet werden.

Weitere Informationen über diesen Prozeß finden Sie unter L Seite [16](#page-15-0).

### **Ablauf**

Die Daten zu diesem Prozeß finden Sie unter 1 [Seite [17\]](#page-16-0).

- 1. Projekt mit PSP-Elementen erfassen [Seite [18\]](#page-17-0)
- 2. Kundenauftrag mit zugeordnetem PSP-Element erfassen [Seite [20\]](#page-19-0)
- 3. Abrechnungsvorschriften des Projektes generieren [Seite [22\]](#page-21-0)
- 4. Geleistete Arbeitszeiten auf dem PSP-Element rückmelden [Seite [23\]](#page-22-0)
- 5. Kundenauftrag aufwandsbezogen fakturieren [Seite [24\]](#page-23-0)
- 6. Ergebnisermittlung des Projektes durchführen [Seite [25\]](#page-24-0)
- 7. Projekt in die Ergebnisrechnung abrechnen [Seite [26\]](#page-25-0)
- 8. Bericht in der Ergebnisrechnung anzeigen [Seite [27\]](#page-26-0)

### **Zusatzinformationen zu diesem Beispiel**

## <span id="page-15-0"></span>**Zusatzinformationen zu diesem Beispiel**

Der beschriebene Prozeß ist für Sie relevant, falls Sie Dienstleistungen für andere erbringen und an die Abwicklung der Dienstleistung einige Anforderungen stellen. So möchten Sie beispielsweise die Abwicklung strukturieren, d.h. die zu leistenden Aufgaben weiter unterteilen. Sie möchten evtl. Budgets für jede der Aufgaben oder für das Gesamtprojekt festlegen, gegen die alle Buchungen geprüft werden. Sie könnten auch an einer Terminierung der zu erbringenden Dienstleistung mit einer Verwaltung von Meilensteinen oder Abarbeitungsgraden interessiert sein.

Der Kunde bestellt bei Ihnen eine gewisse, meist komplexe Dienstleistung, deren Betriebsergebnis später analysiert werden soll. Bei ihrer Ausführung fallen Kosten an, die häufig auf der Erbringung von Arbeitszeiten beruhen. Typischerweise werden diese Arbeitskosten durch Reisekosten und Auslagen für Materialien ergänzt.

Der Rechnungsbetrag steht noch nicht von vornherein fest, sondern wird aufgrund der geleisteten Arbeitszeiten und Verbrauchskosten ermittelt. Er kann auch willkürlich manuell festgesetzt werden, eine Gewährung von Rabatten auf den errechneten Betrag ist ebenfalls abbildbar.

Um eine sinnvolle Auswertung des Betriebsergebnisses zu ermöglichen, werden den Umsätzen die Kosten des Umsatzes bzw. den Kosten die hierfür erwarteten Erlöse gegenübergestellt.

Im Berichtswesen lassen sich die gebuchten Daten nach allen denkbaren Kriterien ordnen und analysieren. So können Sie z.B. feststellen, wie erfolgreich das Geschäft eines Vertriebsbeauftragten oder eines bestimmten Marktsegmentes ist.

### **Daten für dieses Beispiel**

## <span id="page-16-0"></span>**Daten für dieses Beispiel**

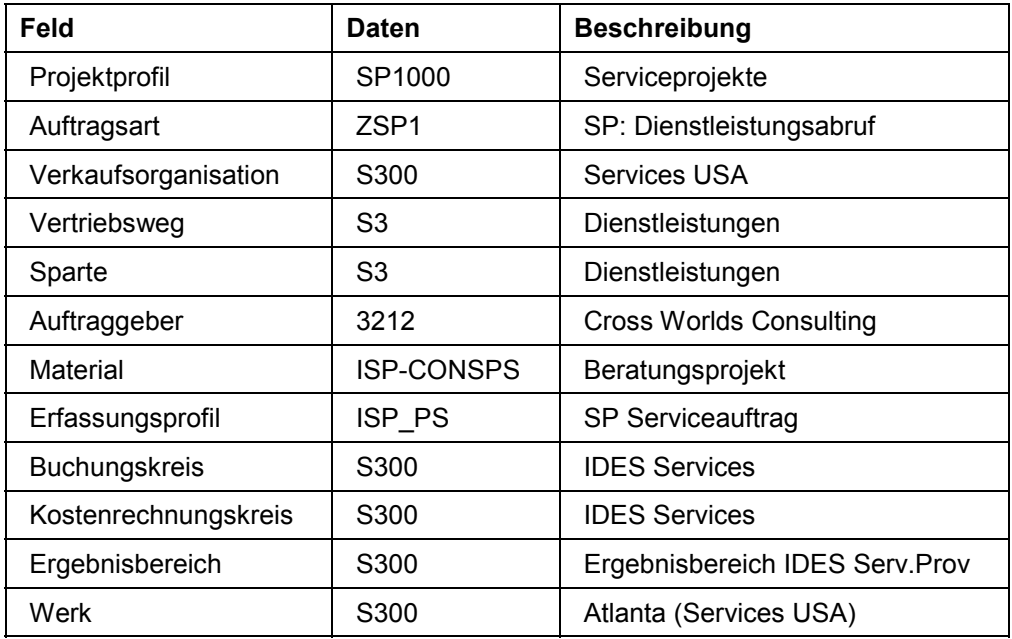

### **Projekt mit PSP-Elementen erfassen**

## <span id="page-17-0"></span>**Projekt mit PSP-Elementen erfassen**

1. Rufen Sie die Transaktion folgendermaßen auf:

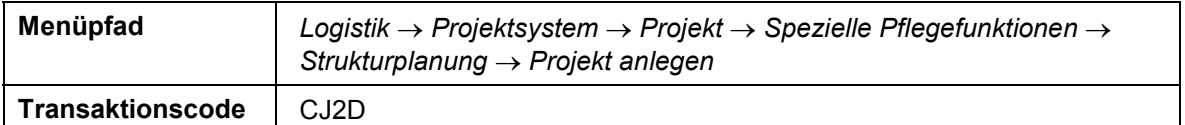

### 2. Nehmen Sie folgende Eingaben vor:

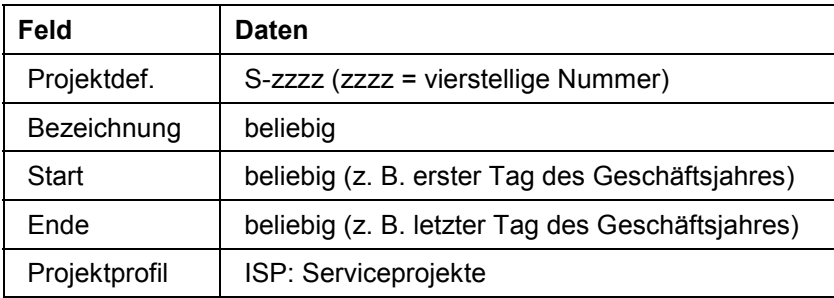

- 3. Wählen Sie  $\mathbf{2}$ .
- 4. Nehmen Sie in der ersten Zeile folgende Eingaben vor:

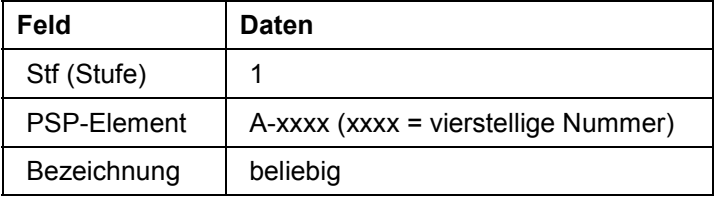

5. Nehmen Sie in der zweiten Zeile folgende Eingaben vor:

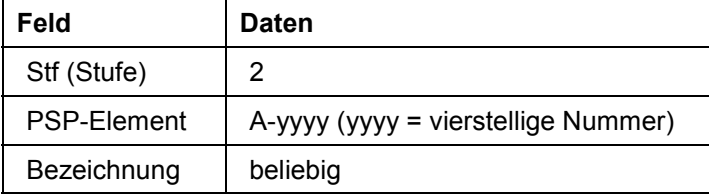

- 6. Wählen Sie  $\mathcal{C}$ .
- 7. Markieren Sie das oberste Element und wählen Sie  $\mathbb{Q}$ .
- 8. Markieren Sie im Bereich *Operative Kennzeichen* das Kennzeichen *Fakturierungselement*.
- 9. Notieren Sie die Nummer des PSP-Elementes, das Sie soeben als Fakturierungselement gekennzeichnet haben.
- 10. Wählen Sie ..
- 11. Um beide Elemente zu markieren, wählen Sie
- 12. Wählen Sie Bearbeiten  $\rightarrow$  Status  $\rightarrow$  Freigeben.
- 13. Wählen Sie  $\mathbf{H}$ .

### **Projekt mit PSP-Elementen erfassen**

14. Wählen Sie C, bis Sie auf den Übersichtsbaum gelangen.

#### **Kundenauftrag mit zugeordnetem PSP-Element erfassen**

## <span id="page-19-0"></span>**Kundenauftrag mit zugeordnetem PSP-Element erfassen**

1. Rufen Sie die Transaktion folgendermaßen auf:

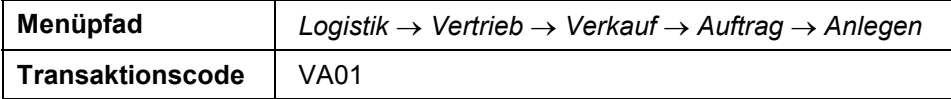

2. Nehmen Sie folgende Eingaben vor:

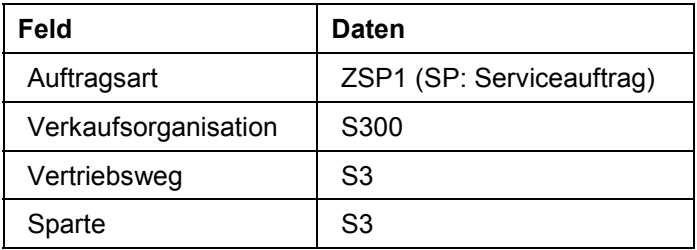

- 3. Wählen Sie  $\mathcal{C}$ .
- 4. Nehmen Sie folgende Eingaben vor:

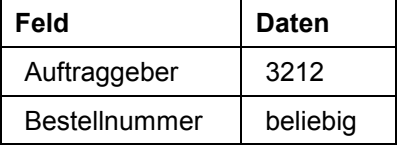

- 5. Wählen Sie *Springen Kopf Partner.*
- 6. Um eine neue Partnerrolle anzulegen, nehmen Sie folgende Eingaben vor:

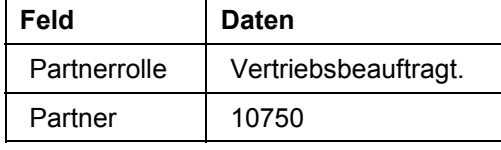

- 7. Wählen Sie  $\bullet$  und anschließend  $\bullet$ .
- 8. Wählen Sie die Registerkarte *Positionsübersicht* und nehmen Sie folgende Eingaben vor:

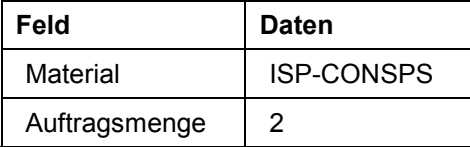

- 9. Wählen Sie  $\mathcal{C}$ .
- 10. Markieren Sie Ihre Kundenauftragsposition und wählen Sie *.*
- 11. Wählen Sie die Registerkarte *Kontierung*.
- 12. Nehmen Sie folgende Eingabe vor:

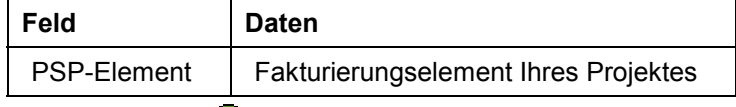

13. Wählen Sie  $\bigcirc$ .

### **Kundenauftrag mit zugeordnetem PSP-Element erfassen**

- 14. Notieren Sie die Positionsnummer in der Spalte *Pos*.
- 15. Wählen Sie  $\blacksquare$ .
- 16. Notieren Sie die Kundenauftragsnummer (SP: Serviceauftrag).
- 17. Wählen Sie C, bis Sie auf den Übersichtsbaum gelangen.

### **Abrechnungsvorschriften des Projektes generieren**

## <span id="page-21-0"></span>**Abrechnungsvorschriften des Projektes generieren**

1. Rufen Sie die Transaktion folgendermaßen auf:

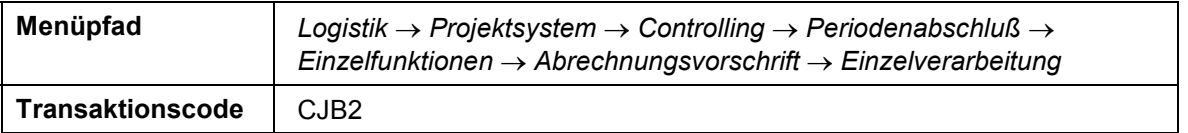

- 2. Wählen Sie *Zusätze Kostenrechnungskreis setzen.*
- 3. Im Dialogfenster nehmen Sie folgende Eingabe vor und wählen Sie  $\blacktriangledown$ :

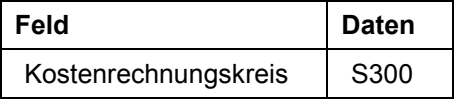

4. Nehmen Sie im Bild *Abrechnungsvorschriftsgenerierung* folgende Eingaben vor:

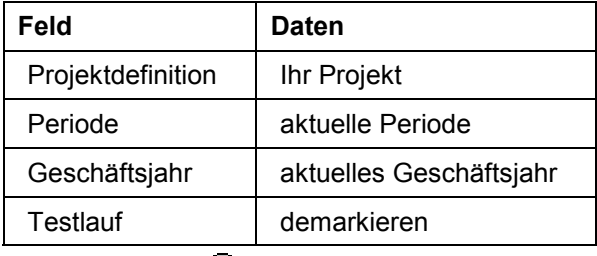

- 5. Wählen Sie  $\mathbb{G}$ .
- 6. Wählen Sie G, bis Sie auf den Übersichtsbaum gelangen.

## <span id="page-22-0"></span>**Geleistete Arbeitszeiten auf dem PSP-Element rückmelden**

1. Rufen Sie die Transaktion folgendermaßen auf:

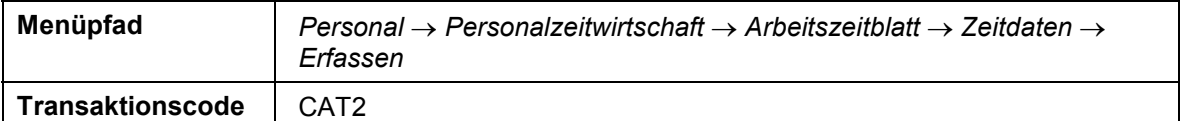

2. Nehmen Sie folgende Eingaben vor:

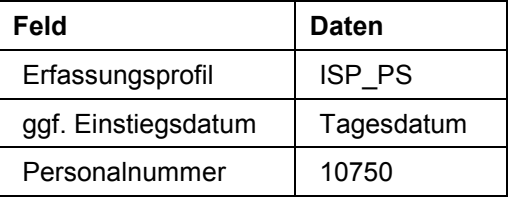

- 3. Wählen Sie *.*
- 4. Nehmen Sie folgende Eingaben vor:

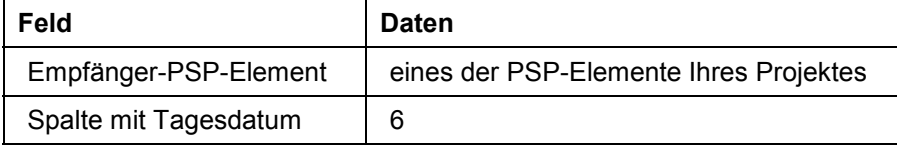

- 5. Wählen Sie  $\blacksquare$ .
- 6. Wählen Sie  $\bullet$ .
- 7. Rufen Sie die Transaktion folgendermaßen auf:

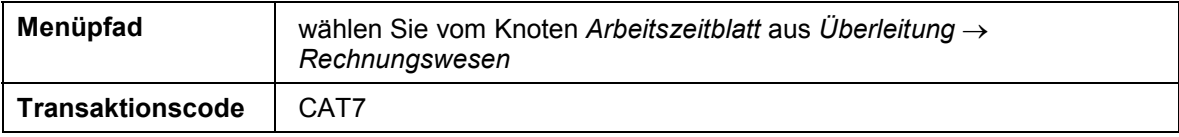

8. Nehmen Sie im Bildbereich *Selektionsparameter* folgende Eingabe vor:

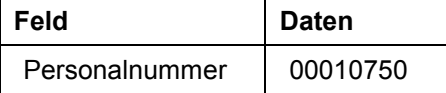

9. Wählen Sie  $\ddot{P}$ .

10. Wählen Sie C, bis Sie auf den Übersichtsbaum gelangen.

### **Kundenauftrag aufwandsbezogen fakturieren**

## <span id="page-23-0"></span>**Kundenauftrag aufwandsbezogen fakturieren**

1. Rufen Sie die Transaktion folgendermaßen auf:

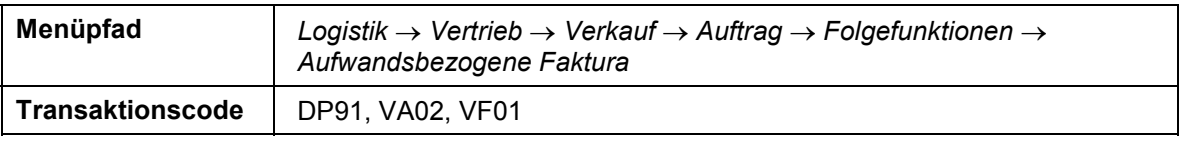

2. Nehmen Sie folgende Eingaben vor:

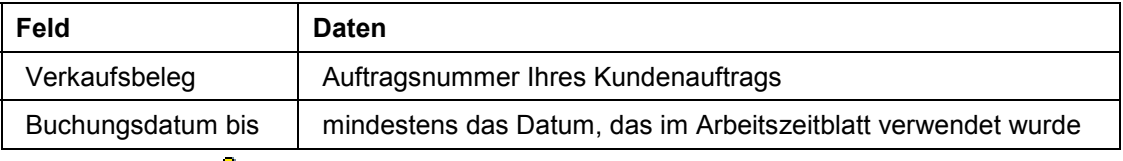

- 3. Wählen Sie *Aufwand*.
- 4. Wählen Sie die Registerkarte *Prozent*.
- 5. Doppelklicken Sie auf den Kundenauftrag und nehmen Sie folgende Eingaben vor:

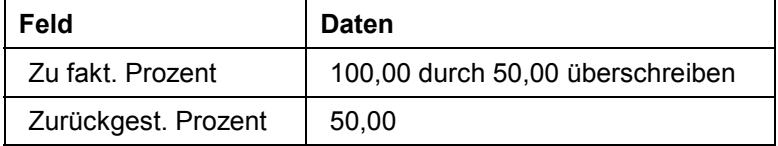

- 6. Wählen Sie  $\mathcal{Q}_1$
- 7. Wählen Sie *Verkaufspreis.*
- 8. Wählen Sie *Fakturaanforderung.*
- 9. Bestätigen Sie die Frage, ob Sie die Fakturaanforderung wirklich erstellen wollen, mit *Ja*.
- 10. Wählen Sie *Verkaufsbeleg Fakturieren.*

11. Im Bild *Lastschrift (L2) anlegen: Übersicht - Fakturapositionen* wählen Sie *.*

12. Wählen Sie G, bis Sie auf den Übersichtsbaum gelangen.

### **Ergebnisermittlung des Projektes durchführen**

## <span id="page-24-0"></span>**Ergebnisermittlung des Projektes durchführen**

1. Rufen Sie die Transaktion folgendermaßen auf:

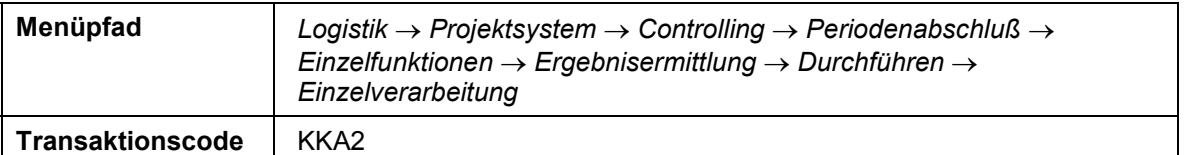

2. Nehmen Sie folgende Eingaben vor:

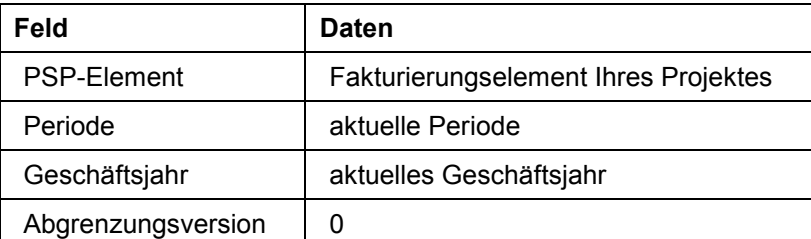

- 3. Wählen Sie *.*
- 4. Wählen Sie *.*
- 5. Wählen Sie C, bis Sie auf den Übersichtsbaum gelangen

### **Projekt in die Ergebnisrechnung abrechnen**

## <span id="page-25-0"></span>**Projekt in die Ergebnisrechnung abrechnen**

1. Rufen Sie die Transaktion folgendermaßen auf:

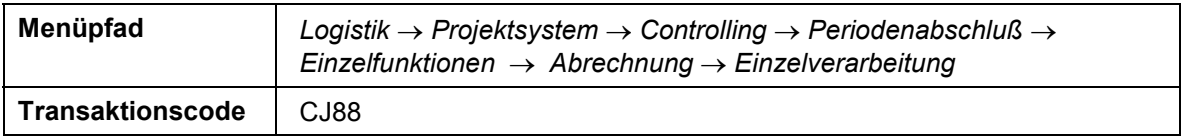

2. Wählen Sie *Zusätze Kostenrechnungskreis setzen* und überprüfen Sie folgende Eingabe:

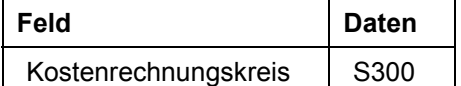

3. Bestätigen Sie Ihre Eingabe mit  $\mathcal{V}$ .

4. Nehmen Sie folgende Eingaben vor:

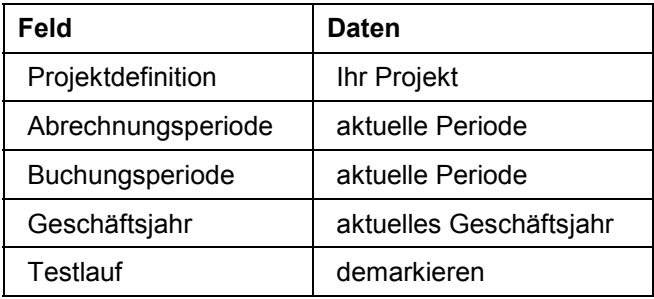

5. Wählen Sie  $\mathbb{Q}$ .

In der *Grundliste* wird die fehlerfreie Verarbeitung bestätigt.

6. Wählen Sie G, bis Sie auf den Übersichtsbaum gelangen.

### **Bericht in der Ergebnisrechnung anzeigen**

## <span id="page-26-0"></span>**Bericht in der Ergebnisrechnung anzeigen**

1. Rufen Sie die Transaktion folgendermaßen auf:

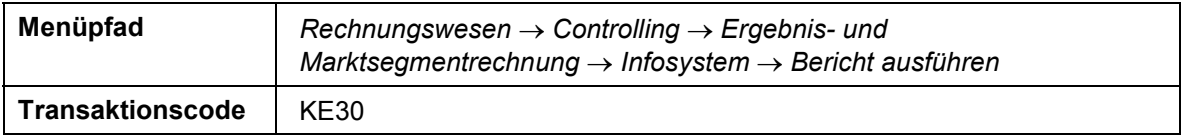

2. Falls Sie aufgefordert werden, den Ergebnisbereich zu setzen, nehmen Sie folgende Eingabe vor und wählen Sie  $\blacktriangledown$ :

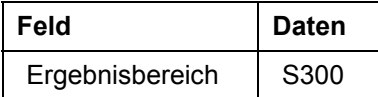

- 3. Markieren Sie den Bericht *IDES-010* und wählen Sie .
- 4. Nehmen Sie folgende Eingaben vor:

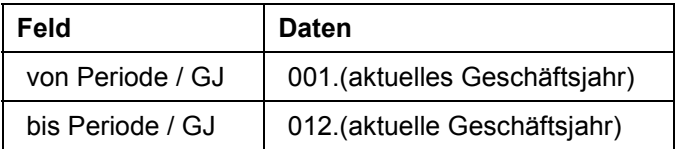

- 5. Wählen Sie  $\overline{\mathbb{Q}}$ .
- 6. Navigieren Sie durch den Bericht.
- 7. Wählen Sie in bis Sie auf den Übersichtsbaum gelangen.
- 8. Im Dialogfenster wählen Sie *Ja*.